# **Custom Transitions**

- Choose a Slide in the Slide List
- Click on the "AB" Transition Button

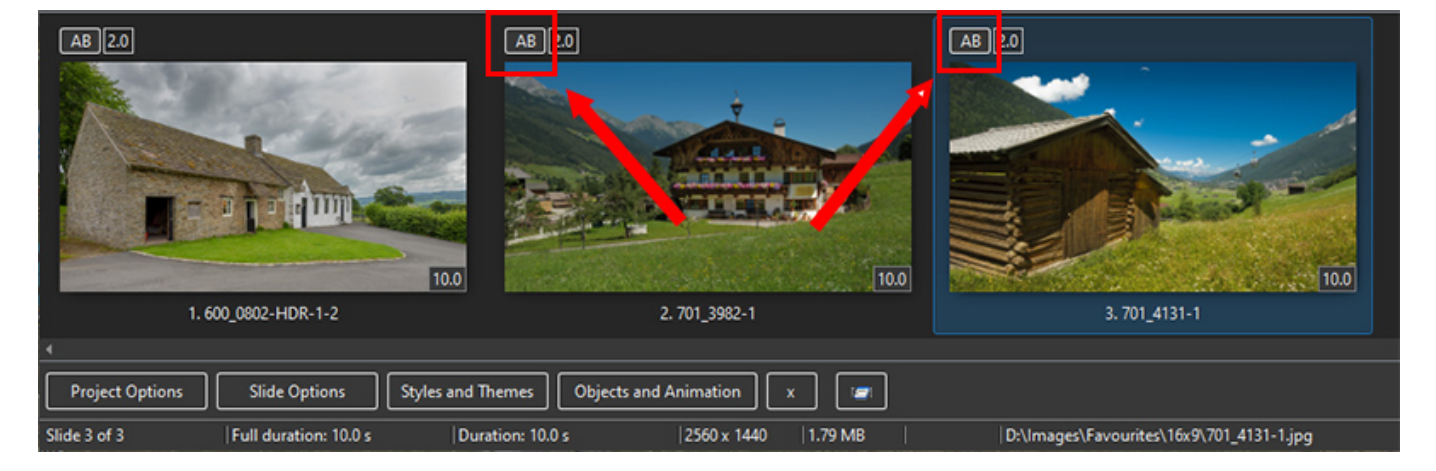

Click on **Manage Transitions**

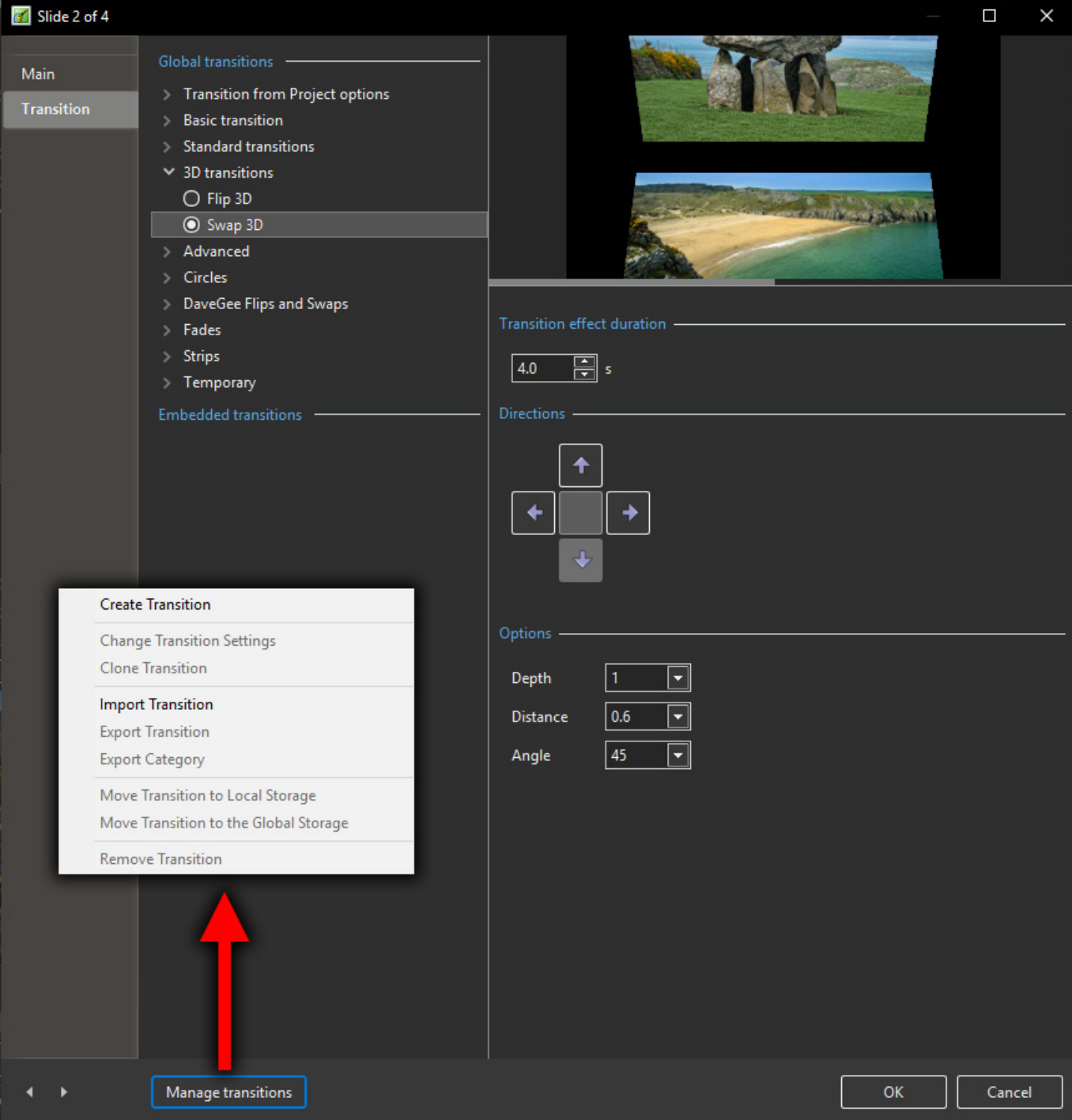

- Custom Transitions can be saved either in the "Global Storage" or "Embedded" into the Current Project
- Click on Create Transition to enter the "Create Transition Effect" Editor

## **Create Transition**

- Choose a Name for the Custom Transition
- Choose a Category from the dropdown Menu
- Or, type a Name into the Category Box to create a new Category

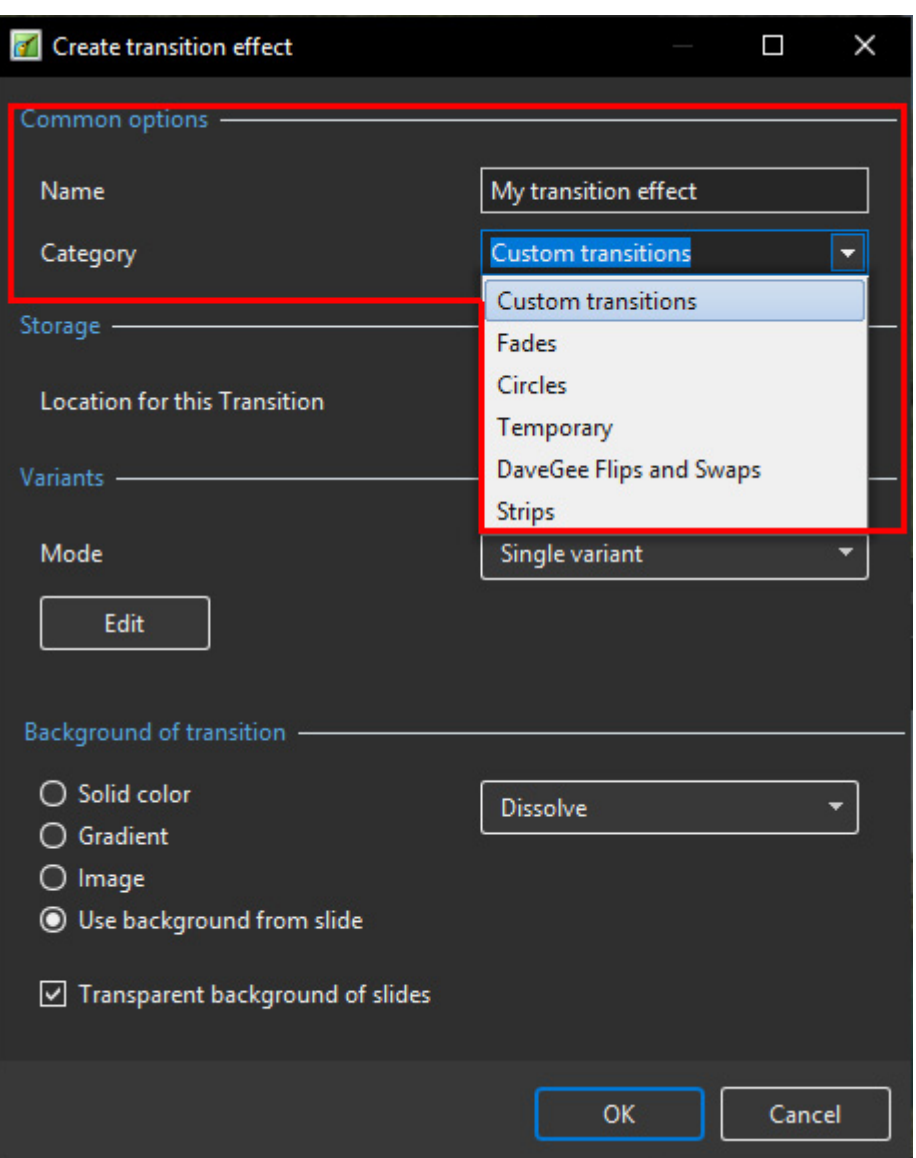

**Storage Options:**

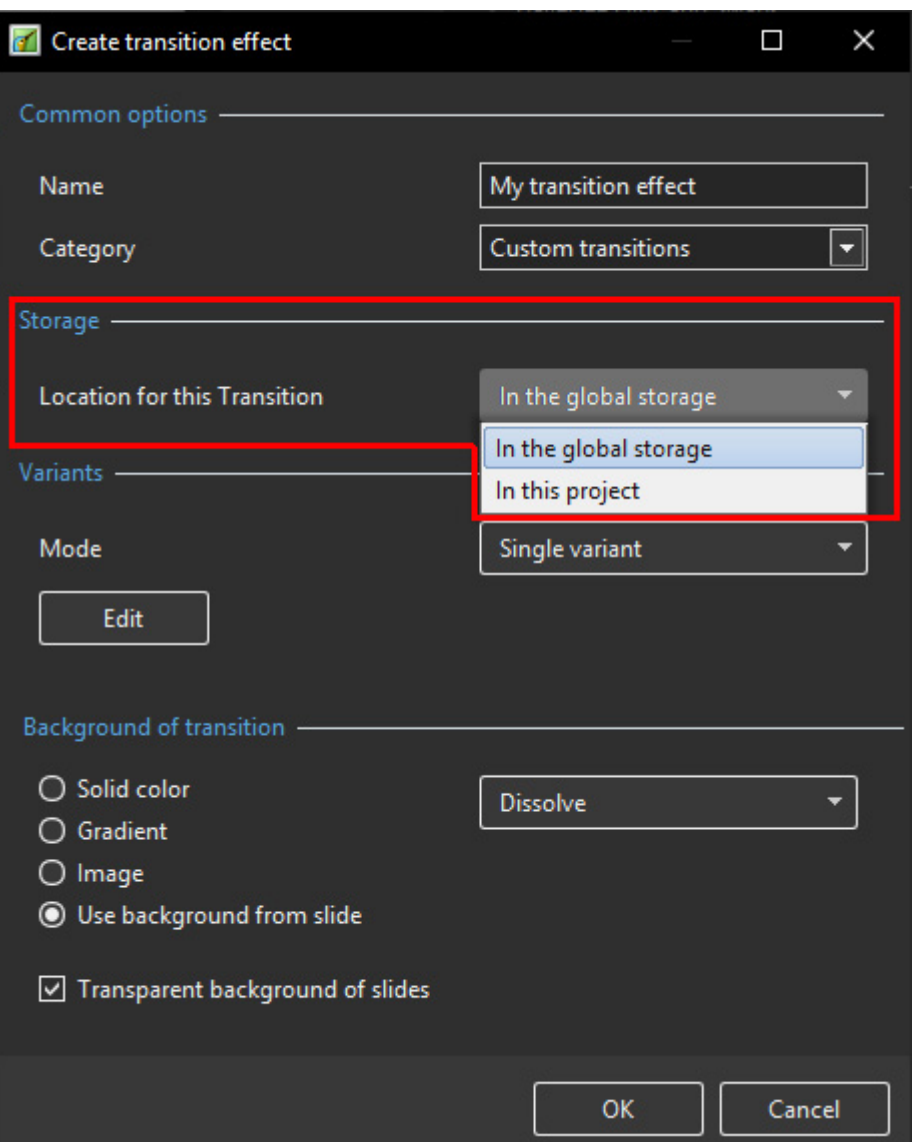

- By choosing "Global Storage" the Custom Transition will be available for future projects
- CT's in the Global Storage can be Cloned and Moved to the Embedded Transitions area (current project)
- By choosing "This Project" the Custom Transition will be available in this project only
- **Choose from the Variant Options:**

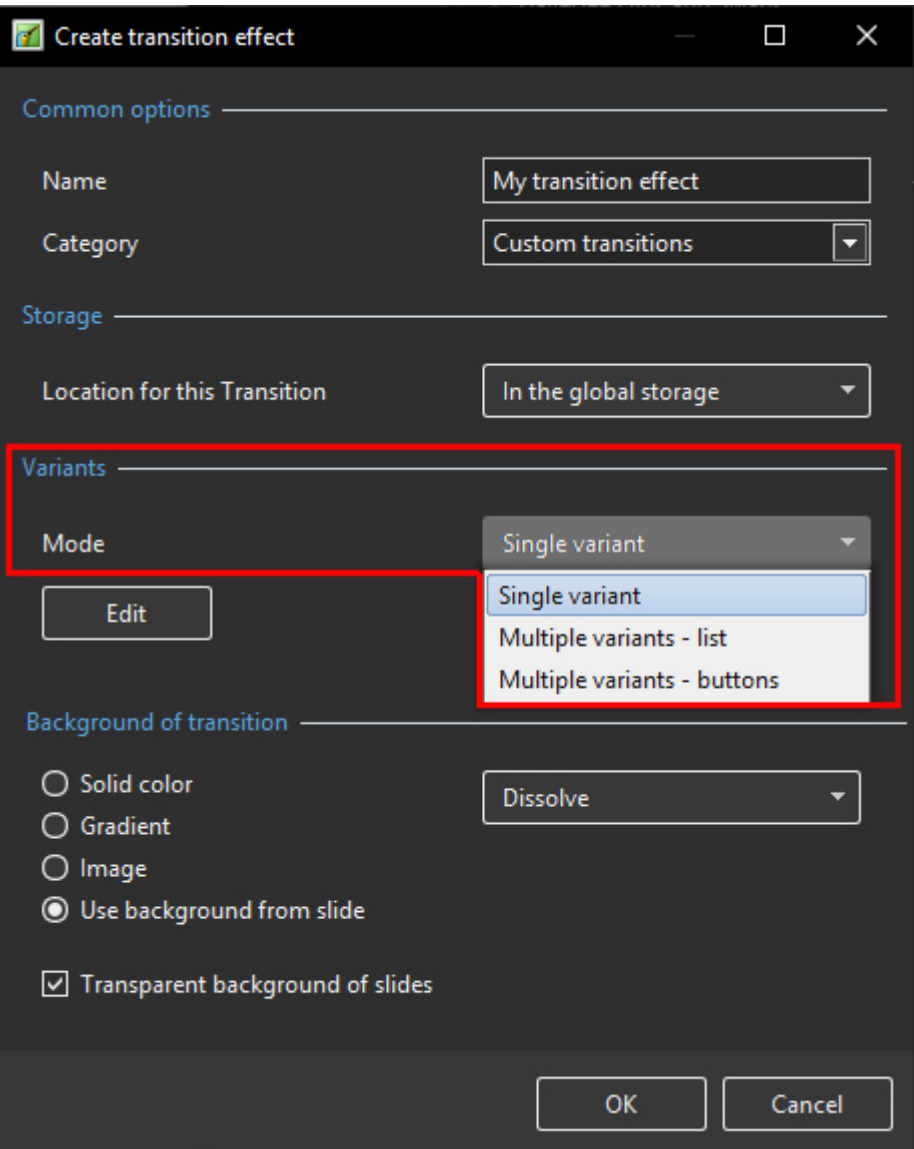

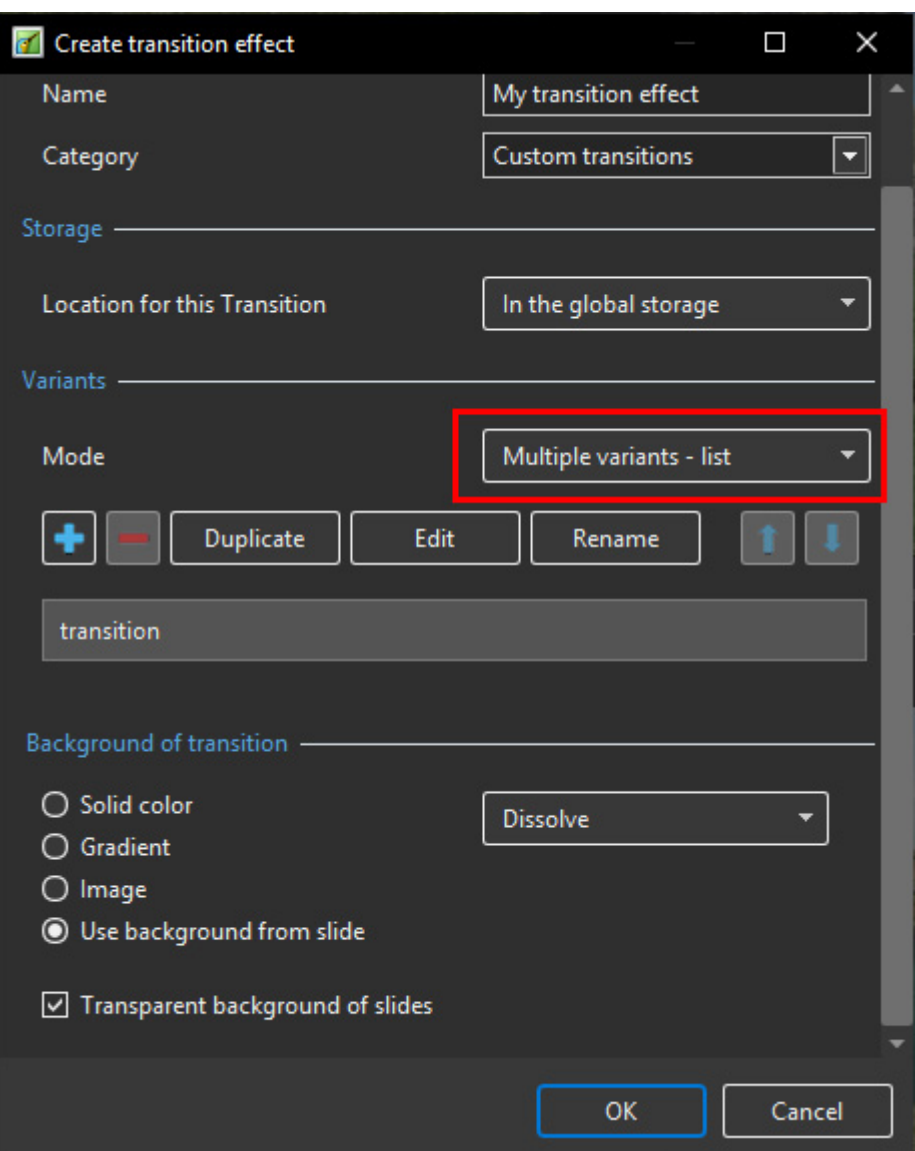

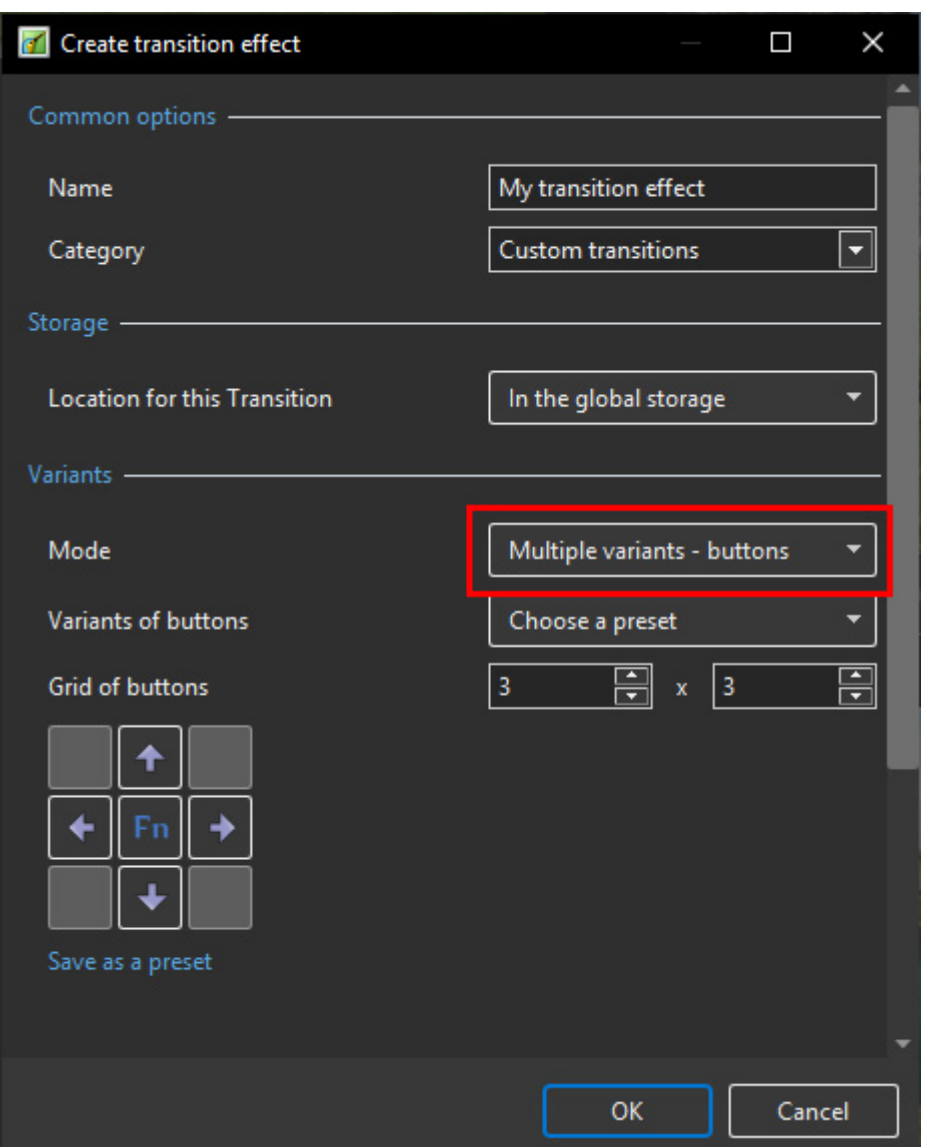

#### **Choose Background Options**

- Background Solid Colour Choose a Colour for the Background of the Transition
- Gradient Choose a two colour Gradient for the Background of the Transition
- Image Choose an Image for the Background of the Transition
- Use Background from Slide (Default) This option chooses to use a Background added via Slide Options or the Splitter as the Background of the Transition
	- The Splitter Background overrides the Slide Options Background
	- Further Options are to Dissolve between Slide One and Slide Two Backgrounds or use the Slide One or Slide Two Background during the Transition
- Transparent Background of Slides (Default) This Option chooses whether a Main Image at less than 100% of Full Screen animates independent of its Background

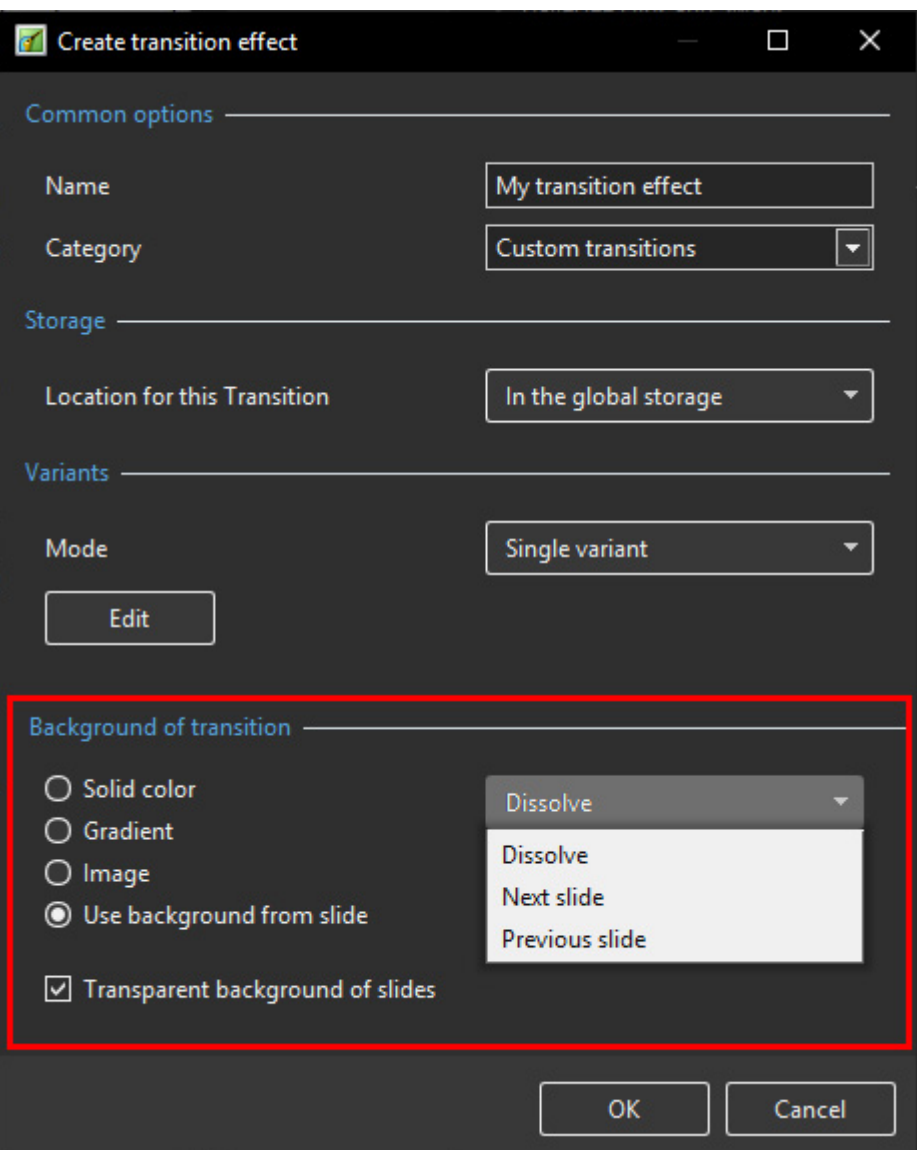

**Single Variant**

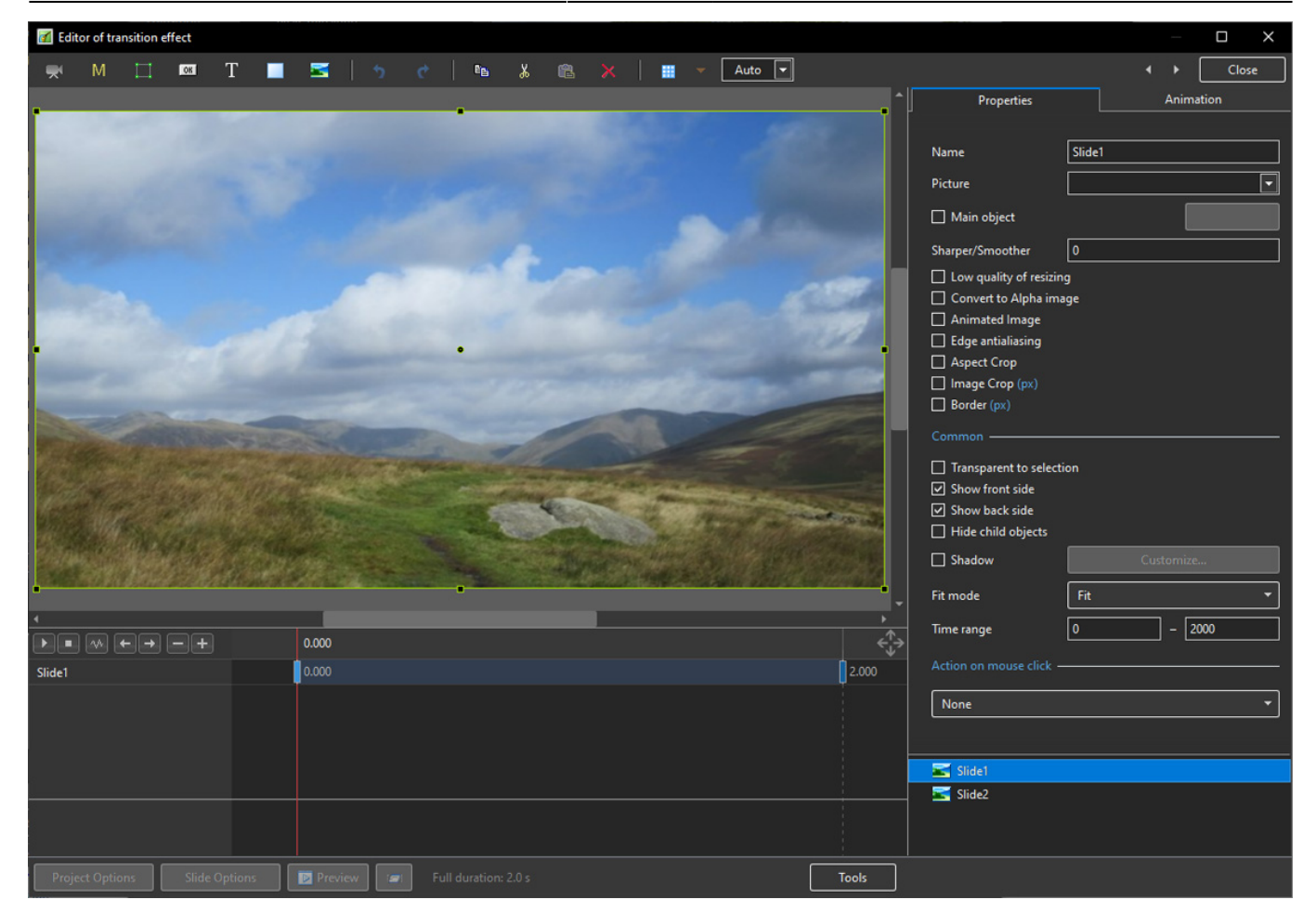

The Aspect Ratio is automatically chosen to suit the Project Options AR

**Multi Variant - List**

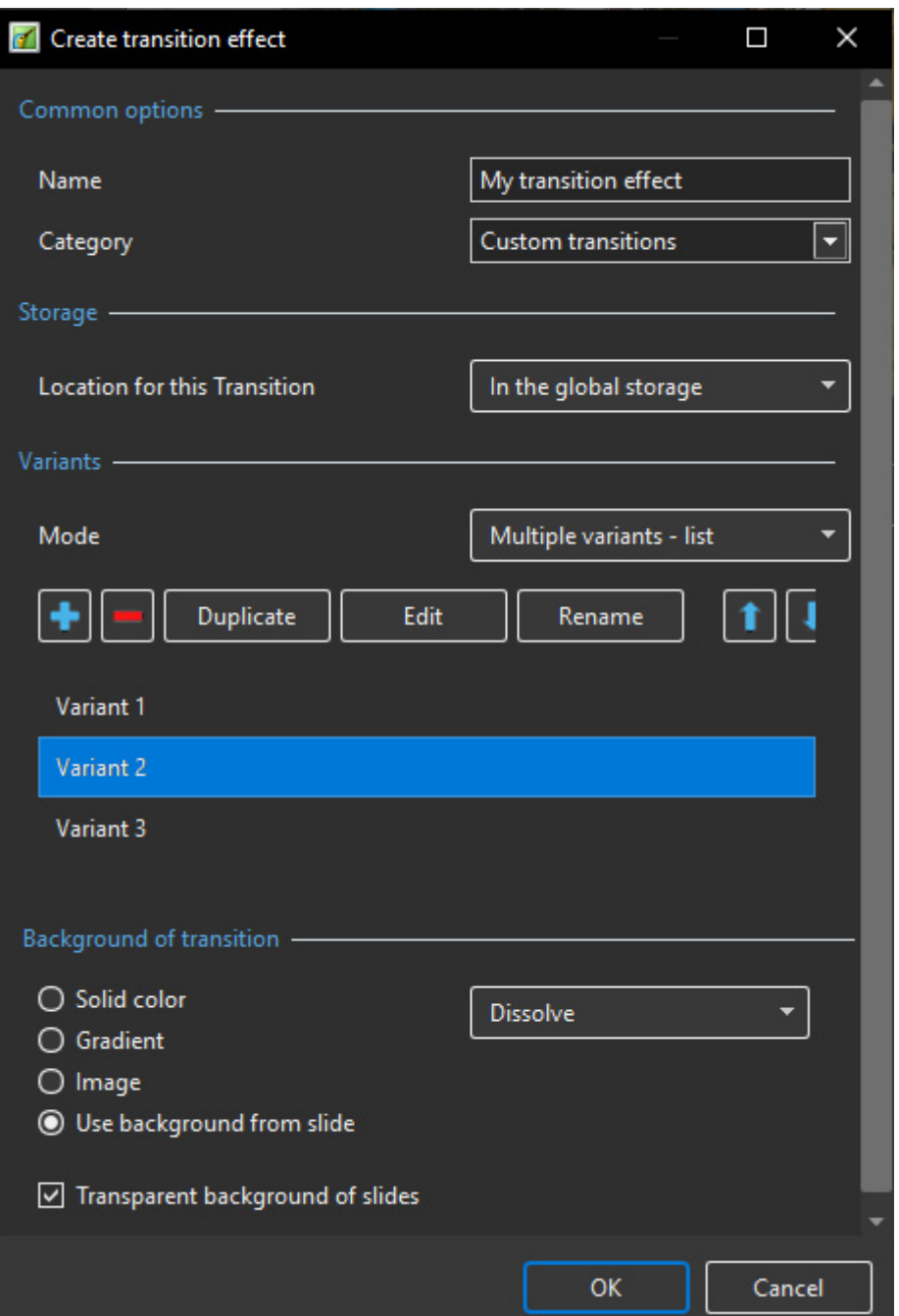

- Click on "+" to add a Variant to the List
- Click on "-" to Delete a Variant
- Click on Edit to proceed to the Editor
- Close the Editor Window by clicking on the "X" at top right to return to this Window
- Click on OK to Save

### **Multi Variant - Buttons**

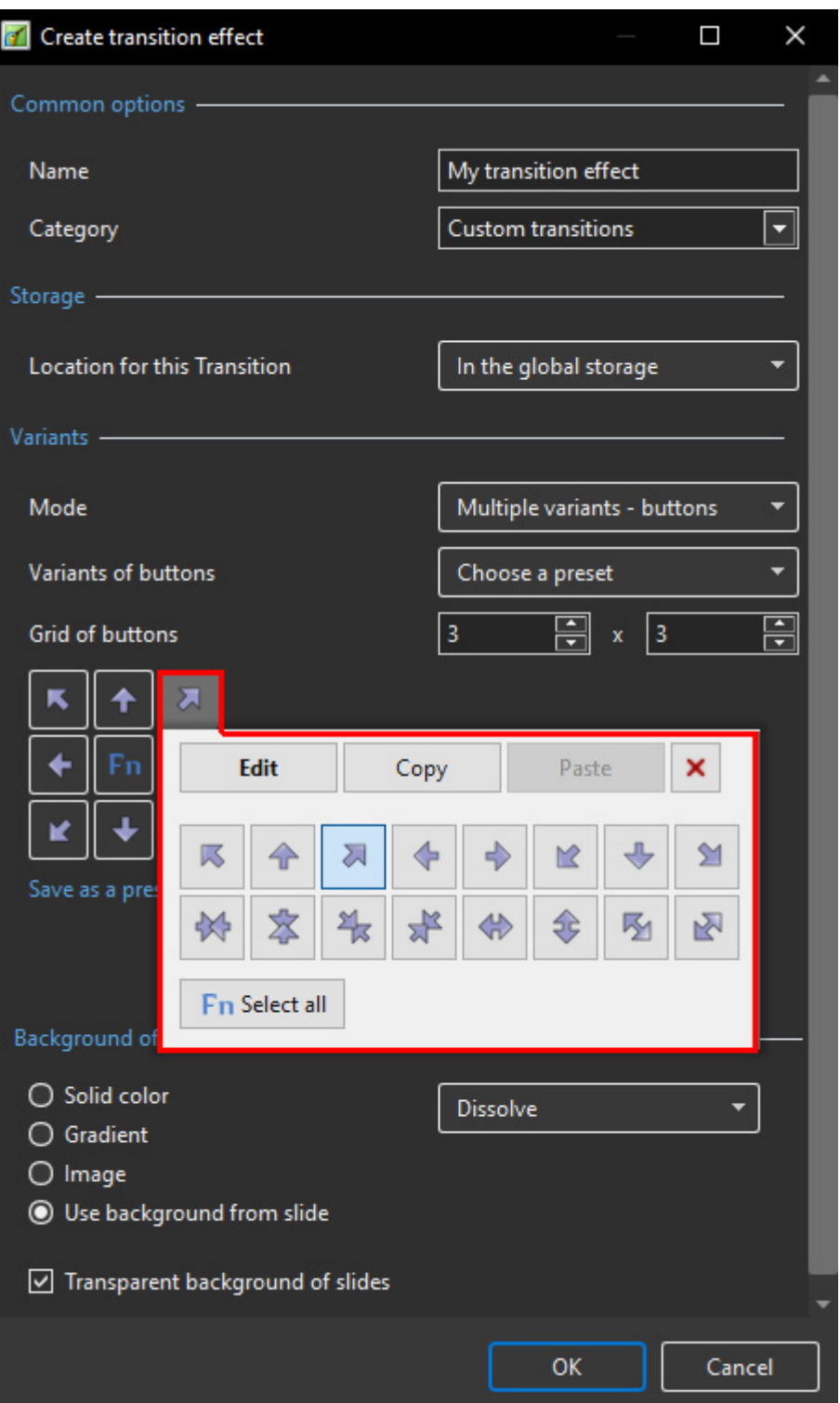

- Choose a Preset Variant
- Click on an Arrow Button
- Click on Edit to proceed to the Editor
- Close the Editor Window by clicking on the "X" at top right to return to this Window
- Click on OK to Save

#### **After Creating a Custom Transition it would be good practice to Export it to a folder somewhere on your HD called "Exported Slide Styles"**

### **Global vs Embedded Transitions**

- The **Global Transitions** section contains both the Preset PTE Transitions and the Custom Transitions which you can Create yourself or Import from the Forum etc.
- The "Manage Transitions" button has a dropdown menu which allows the Option to "Clone" a Custom Transition
- The Cloned Copy can then be either edited to create a Variation or "Moved to the Local Storage" (**Embedded Transitions**)
- When creating a "Backup in ZIP" (BIZ) to export to another PC which might not have the Custom Transition it is included for use when the BIZ is unzipped
- The Global Custom Transitions are Embedded in Executable files

# **Import Custom Transitions**

- Custom Transitions use the ".pteeff" Suffix
- Choose a Folder for Custom Transitions in Settings / Preferences / Templates
- All downloaded or otherwise acquired Custom Transitions should be stored in this folder
- Click on the AB Transition Button
- In the Transitions Tab click on Manage Transitions / Import Transition
- Navigate to the folder for Custom Transitions and choose the Custom Transition to be Imported
- Choose a Custom Transition to be Imported and click on Open
- The Custom Transition will be loaded in to the Custom Transition Section

### **Embedded Transitions**

- To Move a Custom Transition to the Embedded Transition Section highlight the Transition and use the Right Click Menu and choose "Move Transition to Local Storage"
- Alternatively highlight the Transition and click on Manage Transitions and choose "Move Transition to Local Storage"
- Custom Transitions can also be "Cloned" before moving to the local storage
- Embedded Transitions (Local Storage) are saved in the Project

# **Export Custom Transitions**

- Custom Transitions use the ".pteeff" Suffix
- Choose a Folder for Custom Transitions in Settings / Preferences / Templates
- All downloaded or otherwise acquired Custom Transitions should be stored in this folder
- Click on the AB Transition Button
- In the Transitions Tab click on the Custom Transition to be Exported
- Click on Manage Transitions / Export Transition
- Navigate to the folder for Custom Transitions and click on Save

From: <https://docs.pteavstudio.com/>- **PTE AV Studio**

Permanent link: **<https://docs.pteavstudio.com/en-us/10.0/customtransition/main>**

Last update: **2022/12/19 11:48**

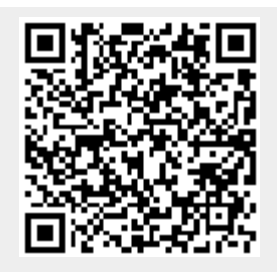